## **Windows 8 Advanced Startup Menu**

*Brought to you by [RMRoberts.com](http://www.rmroberts.com/)*

Windows 8 has drastically changed the way to access Advanced Startup Menu, and how to start the computer in Safe Mode. Many of the options available in Windows 8 Advanced Startup are similar to previous versions of Windows operating system. In this article we will cover the familiar options, as well as some new ones.

#### **Windows 8 Safe Mode**

Windows 8 Safe Mode access has changed considerably from previous versions of Windows. Because of the newer high performance computers, and the fact that Windows 8 has been designed to boot faster than previous versions, it can be difficult if not almost impossible to boot the Windows 8 PC into safe mode. You no longer press F8 key to go into safe mode in Windows 8. Now you press and hold down the "Shift" key while rapidly taping the F8 key. The short time interval between POST and loading the operating system has been greatly reduced with Windows 8 operating system. It can be done, but it can be difficult to catch the timing just right. On the bright side, Windows 8 will detect most errors and either automatically repair them or present the user with an option to start in safe mode.

The Windows 8 SHIFT+F8 option only works on very slow computers. The amount of time that Windows 8 looks for SHIFT+F8 is very short and as a result it almost never works.

To start the Windows 8 in Safe Mode, you will need to change the Windows 8 computer configuration either through the **System Configuration** dialog box, which is accessed by **Msconfig** dialog box or by configuring Windows 8 "Advanced Startup" options located under the General option category in Windows 8 PC Settings screen.

To access the Windows 8 System Configuration dialog box, go to the Windows 8 Desktop and then press the **Windows logo +R** key combination to produce the **Run** dialog box and then enter **msconfig**.

Note: The Windows logo +R key combination produces the Run Dialog box in all versions of Windows.

You may also access the System Configuration dialog box by using windows 8 Search and entering msconfig or enter it from the Command Prompt.

No matter which method you use, you will see the System Configuration dialog box similar to the one below.

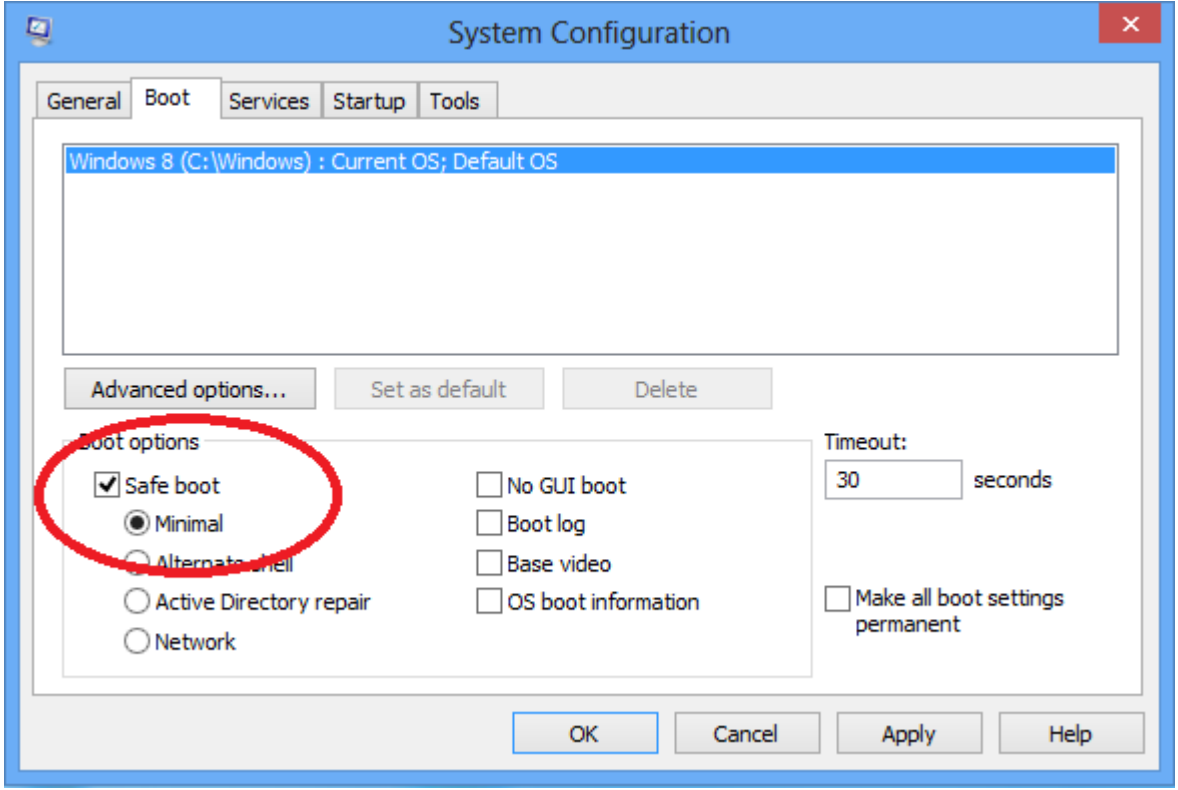

You then must enable the safe boot optional check box, and the Windows machine will start in Safe mode with the familiar Safe Mode desktop similar to the one below. The System Configuration dialog box is similar in all versions of Windows, and the all have the "Safe boot" option.

A typical Windows 8 Safe Mode desktop appears in similar design as compared to earlier operating systems. Notice that the Widows Help and Support will appear automatically on the screen with information about Safe Mode in Windows Vista and later.

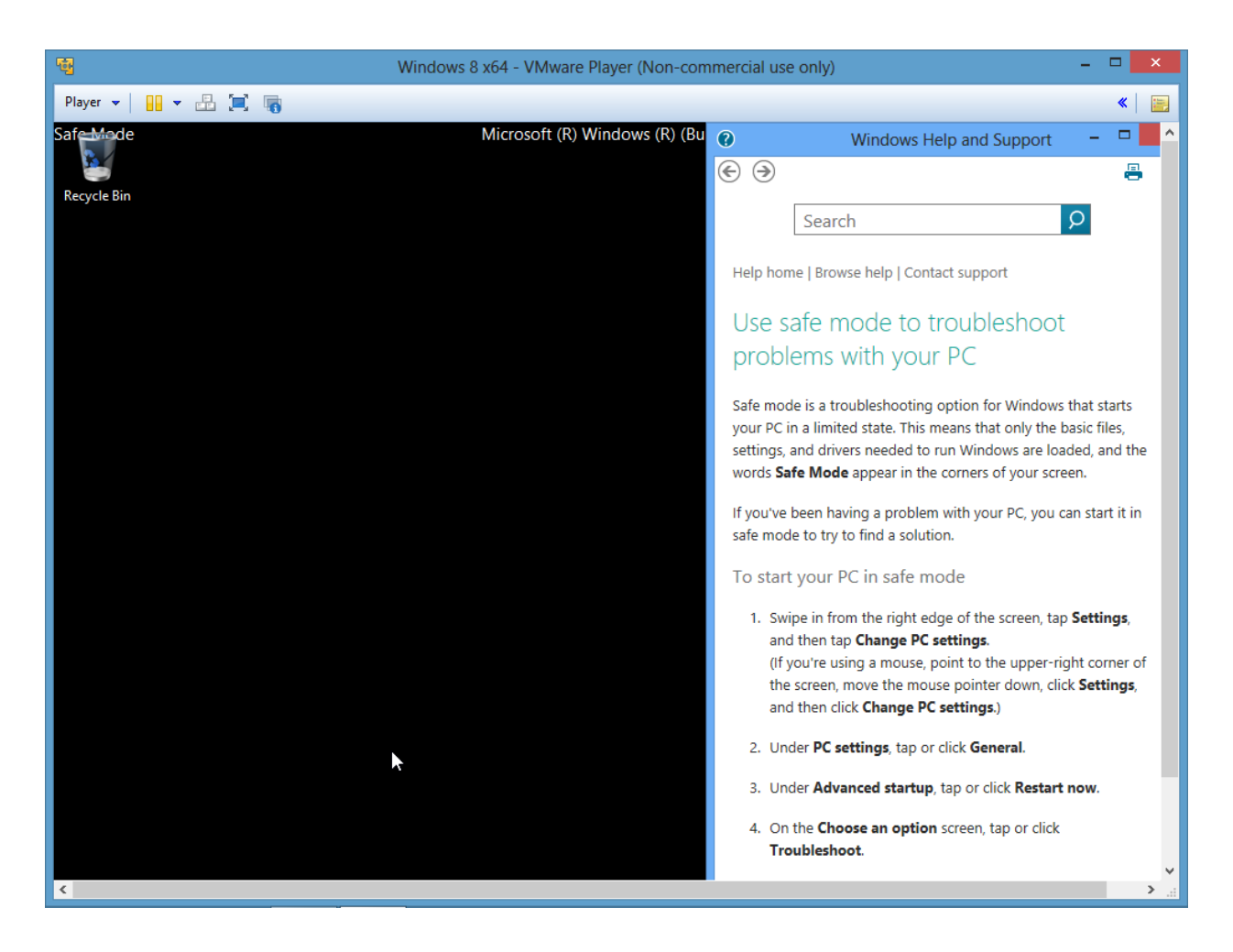

Windows 8 Safe Mode will allow you to establish a probable cause of the computer problem. For example, if the problem no longer exists while the computer is running in Safe Mode, then the problem is most likely not caused by basic drivers, system files or drivers. If the computer problem still exists while in safe mode, you most likely need to perform a system refresh. If the system refresh does not clear the problem then you most likely need to perform a system reset.

There are other options available in Windows 8 besides starting the computer in safe mode such as Windows 8 Advance options.

#### **Windows 8 Advanced Startup Options**

To configure an advanced startup option in Windows 8 you would need to first select **Change PC Settings** (located in the bottom right side corner) of the Windows 8 PC Desktop. Below you can see the option to change the PC settings.

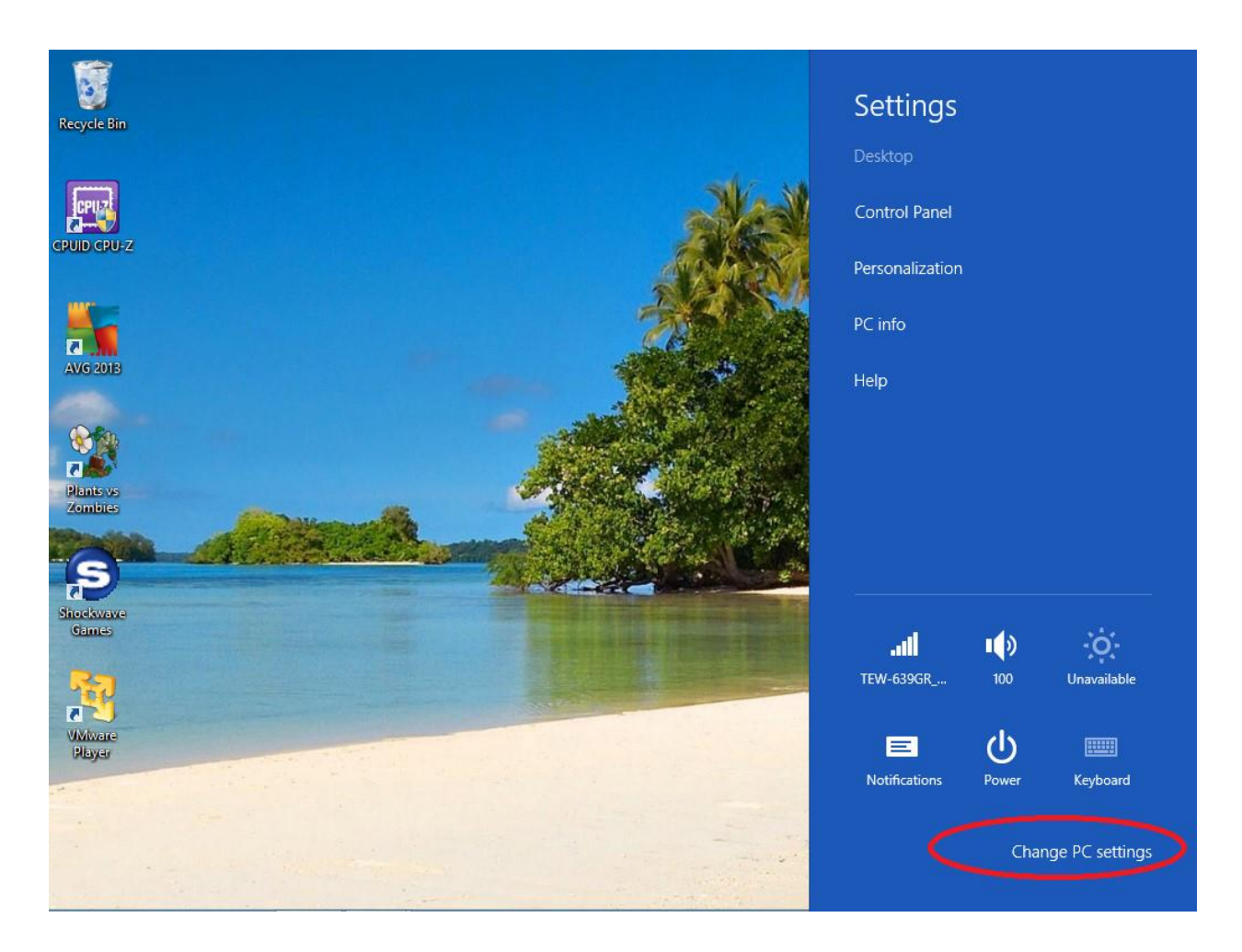

After implementing one of the methods, you will see the **PC Settings** dialog box similar to the one below. You would select the **Advanced Startup** option located under **General PC Settings.**

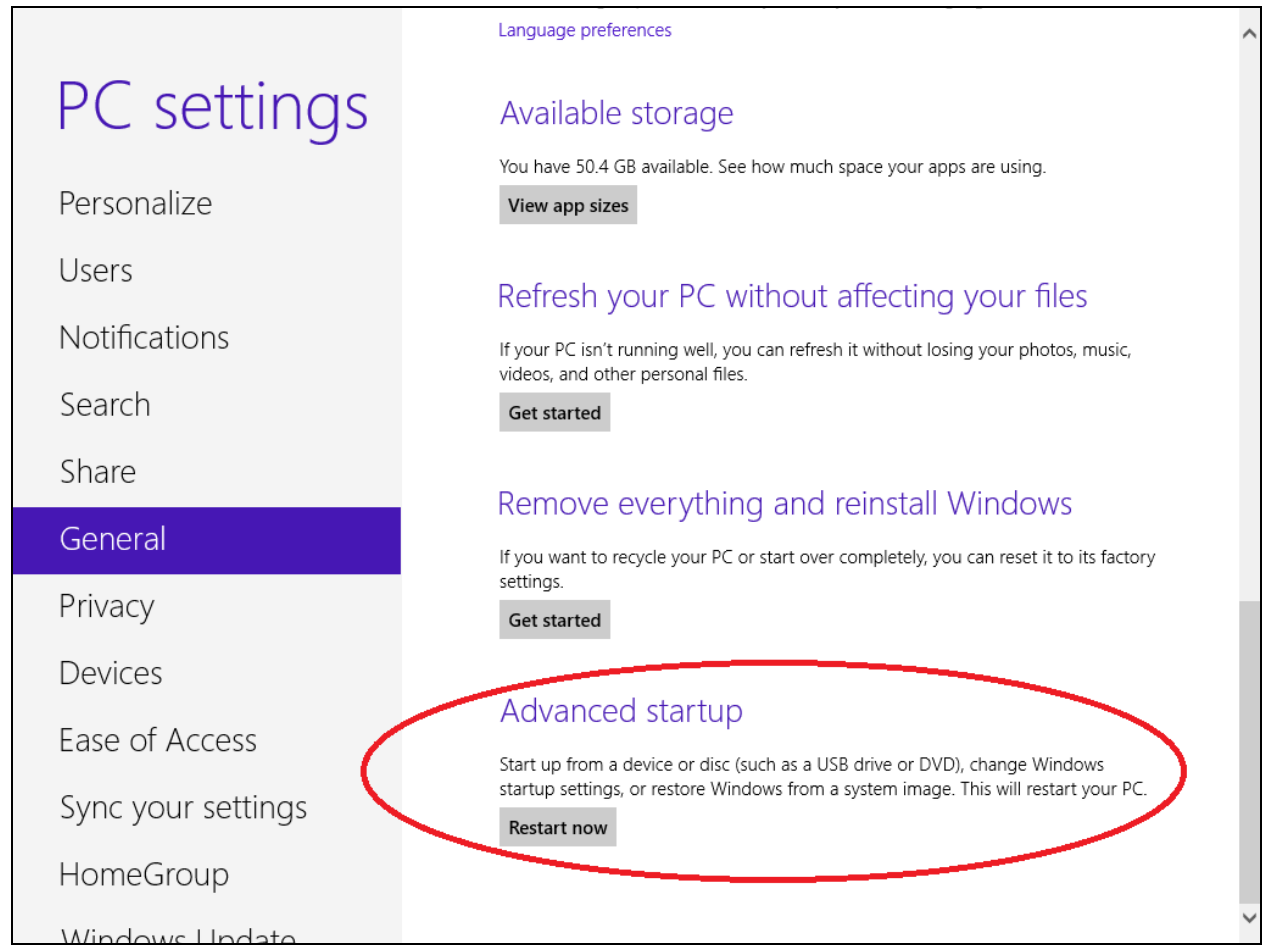

Note: Another option is to access PC Settings General menu is to enter "Advanced Startup" or "Safe Mode" in the Windows 8 Search dialog box, which will produce the PC Settings dialog box.

After selecting Advanced startup you will now be presented with three options: **Continue; Troubleshoot; and Turn off your PC**.

**Continue** option simply exits the Advance Startup, and returns you to the Windows 8 system. **Turn off PC** option is as stated, turns the PC off.

**Troubleshoot** option is what you want to select to continue with the troubleshooting process, and also have the ability to configure the PC for an **Advanced Startup** method. You would naturally select the **Troubleshoot** option.

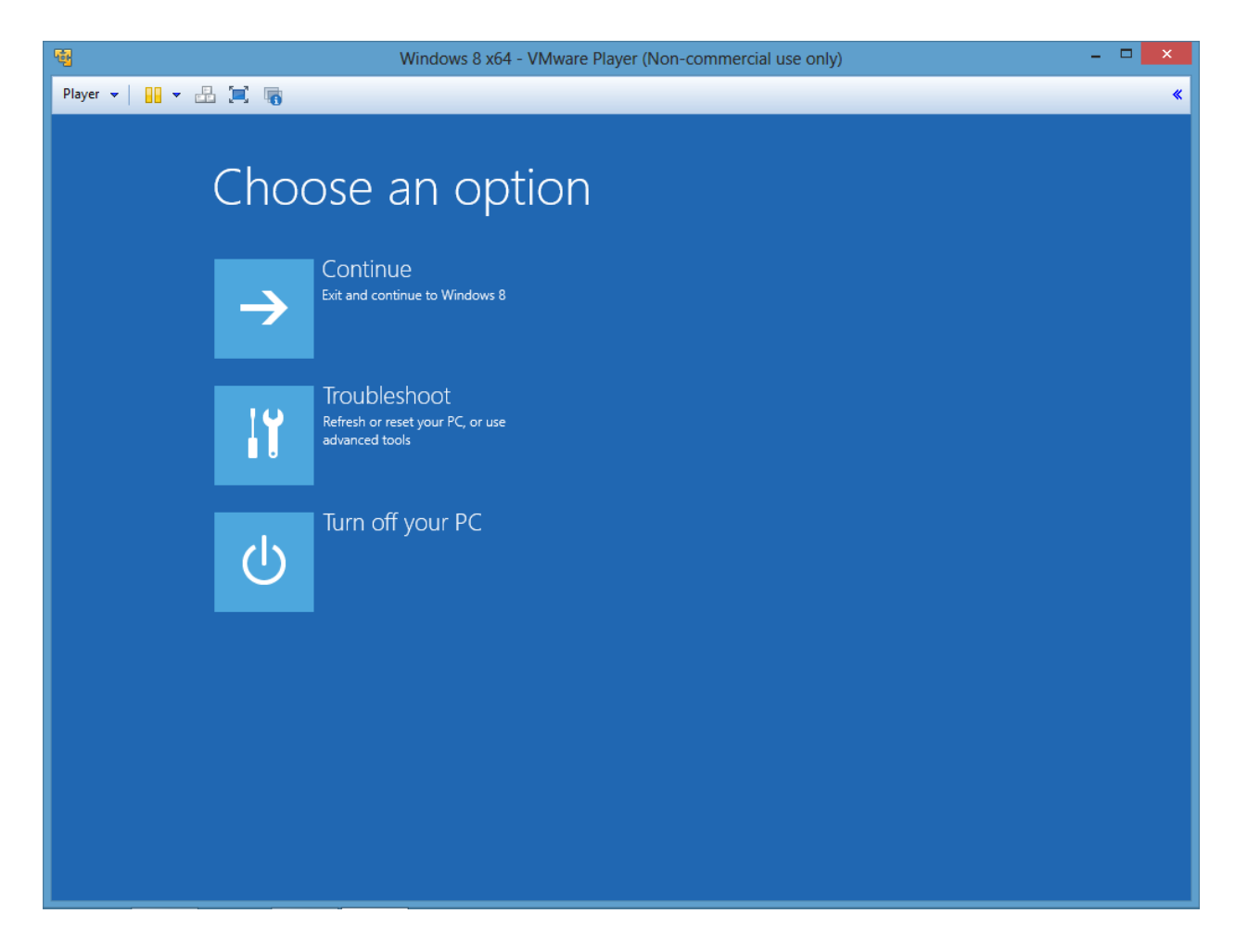

The next three options to select from are: **Refresh your PC; and Reset your PC; and Advanced Options.**

**Refresh your PC** will reinstall the critical operating system files without disturbing your personal files such as documents, photos, and software programs.

The **Reset your PC** option will completely format and reinstall the operating system and you will lose all your files and software applications. This is an excellent reason to perform regular system backups and another reason to use cloud services for storage and software applications. Performing a system **Reset** will still allow you access to all your Cloud storage and software applications. You may be required to access them with a user account name and password that you established when you original configured the service. Also, be aware that Microsoft states that you can still download and install any of the software applications purchased previously through the Application Store.

**Advanced options** will produce five more advanced troubleshooting options.

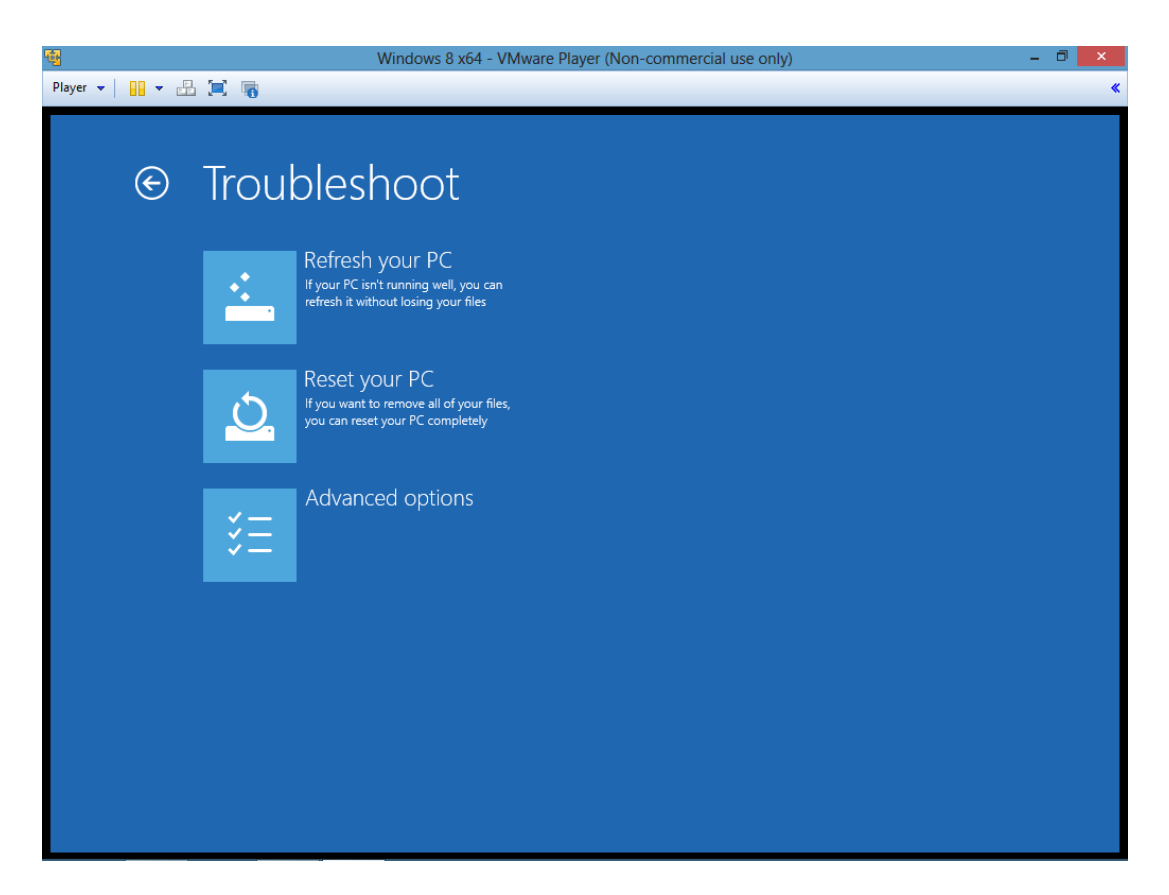

After selecting Advanced options you will see five new options to select from similar to the ones displayed below.

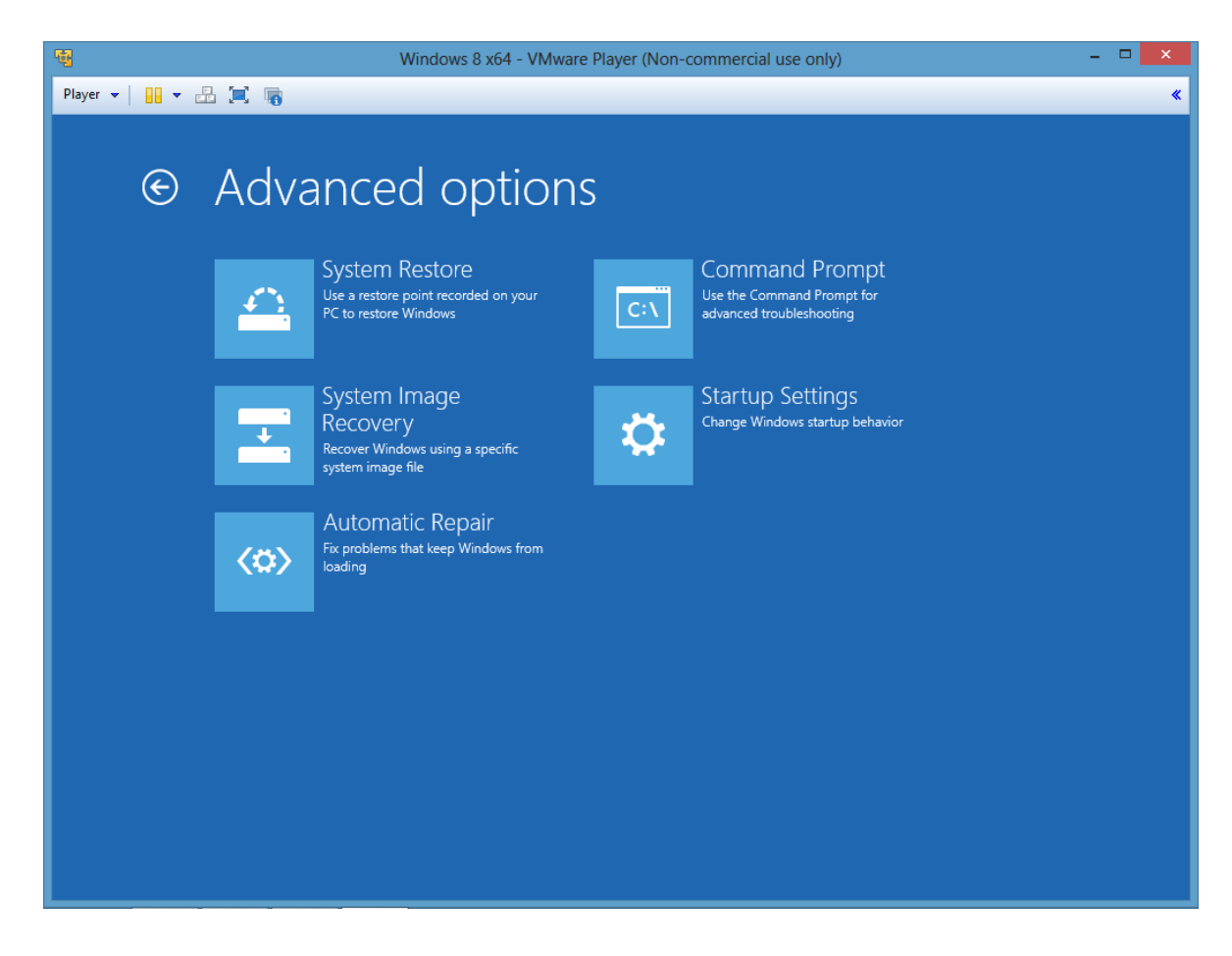

The Advanced options provides five options to choose from; **System Restore; System Image; Automatic Repair; Command Prompt; and Startup Settings**.

**System Restore** uses a restore point recorded at an earlier time. System Restore will not make any changes affecting your personal folders, but any software application installed since the selected restore point may be effected.

**System Image** recovery requires that a previous image of the system was saved to media such as a disc or to a partition on the computer or on the network. The image of the system could have been created by an OEM and stored on a partition, or the computer user may have made a previous image to be used for a repair scenario.

**Automatic Repair** searches for problem that may keep Windows from loading correctly, and then automatically performs a repair. This option usually is performed to repair basic drivers.

**Command Prompt** is as stated; a system command prompt will be presented just like previous versions of Windows.

**Startup Settings** option allows you will produce many more options similar to earlier Windows versions Advanced Startup Menu options. Go ahead and select Startup Settings.

Next the Startup Settings produces a list of Startup options, but you can only select one of two options, **Startup Settings** (return to last screen) and **Restart**. Select the Restart option now.

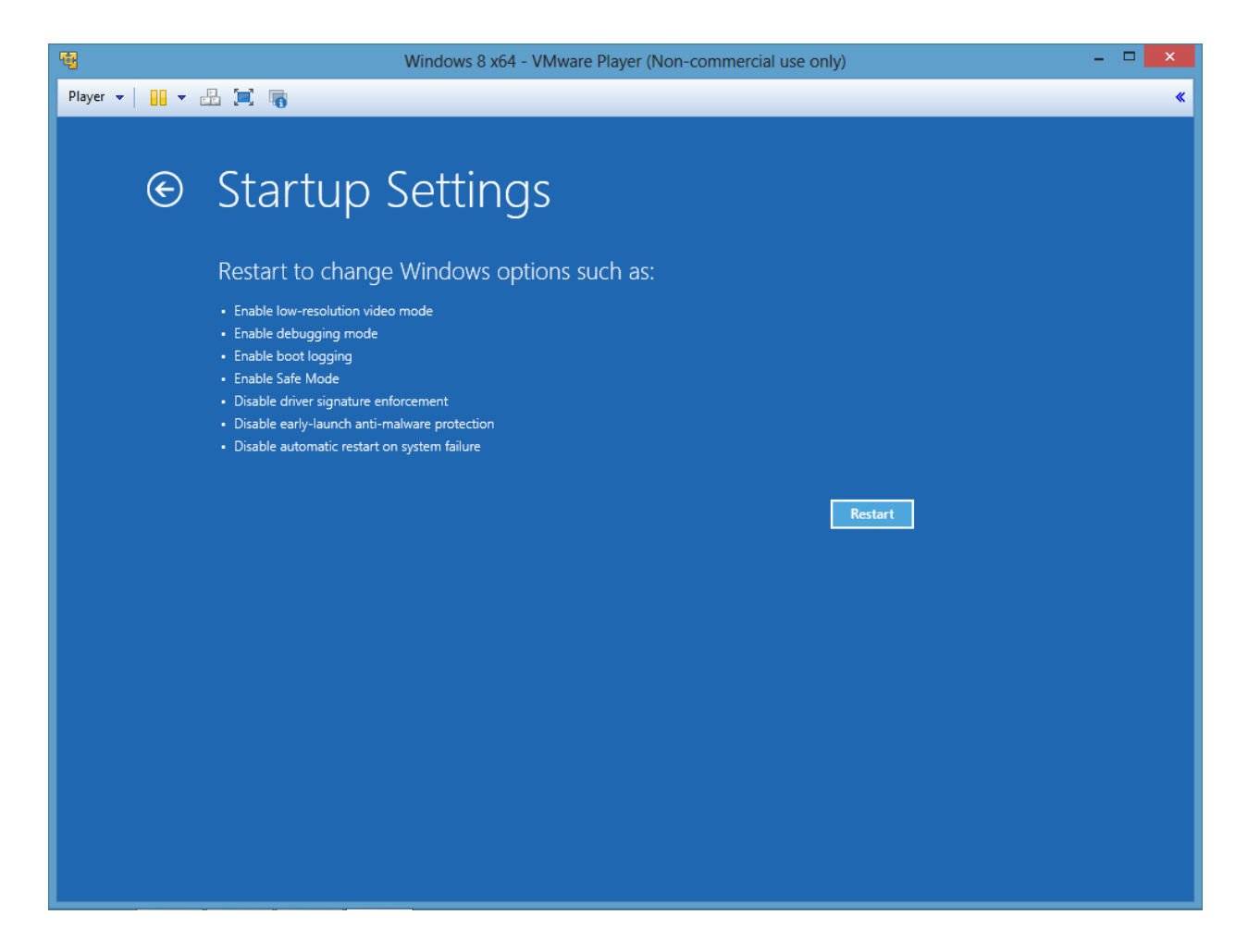

After selecting the Restart option you will be presented with ten more options. Again, these options are similar to previous versions of Windows Advanced startup options.

You must use the function keys to select which option you want.

**F1 – Enable debugging** - Starts Windows in an advanced troubleshooting mode and is intended for IT professionals with some programming experience.

**F2 – Enable boot logging** - Creates a file called ntbtlog.txt which will lists all the drivers that are installed during startup, and may be useful to identify any drivers that did not load.

**F3 – Enable low-resolution video** – Resets the video to a low resolution configuration setting or 640 x 480 for the video card.

**F4 – Enable Safe Mode** - Starts Windows with a minimal set of drivers and services.

**F5 – Enable Safe Mode with Networking** - Starts Windows with a minimal set of drivers and services and networking is enabled. This is helpful if you wish to access other computers on the network.

**F6 – Enable Safe Mode with Command Prompt** - Starts Windows with a minimal set of drivers and services and provides a command prompt.

**F7 –Disable driver signature enforcement** - Allows drivers without Microsoft approved signatures to be installed.

**F8- Disable early launch anti-malware protection** – Prevents the loading of antimalware protection driver from loading, which can result in letting a malware to be installed.

**F9 – Disable automatic restart after failure** – Prevents Windows from automatically restarting when a failure is detected. The automatic restart option can cause a continuous boot to failure loop action by the computer system.

**F10 – More options – Produces** the next dialog box with an option to launch recovery environment.

**Note**: Microsoft states that you will need to disable BitLocker on a tablet or PC if you wish to access Windows Startup Settings.

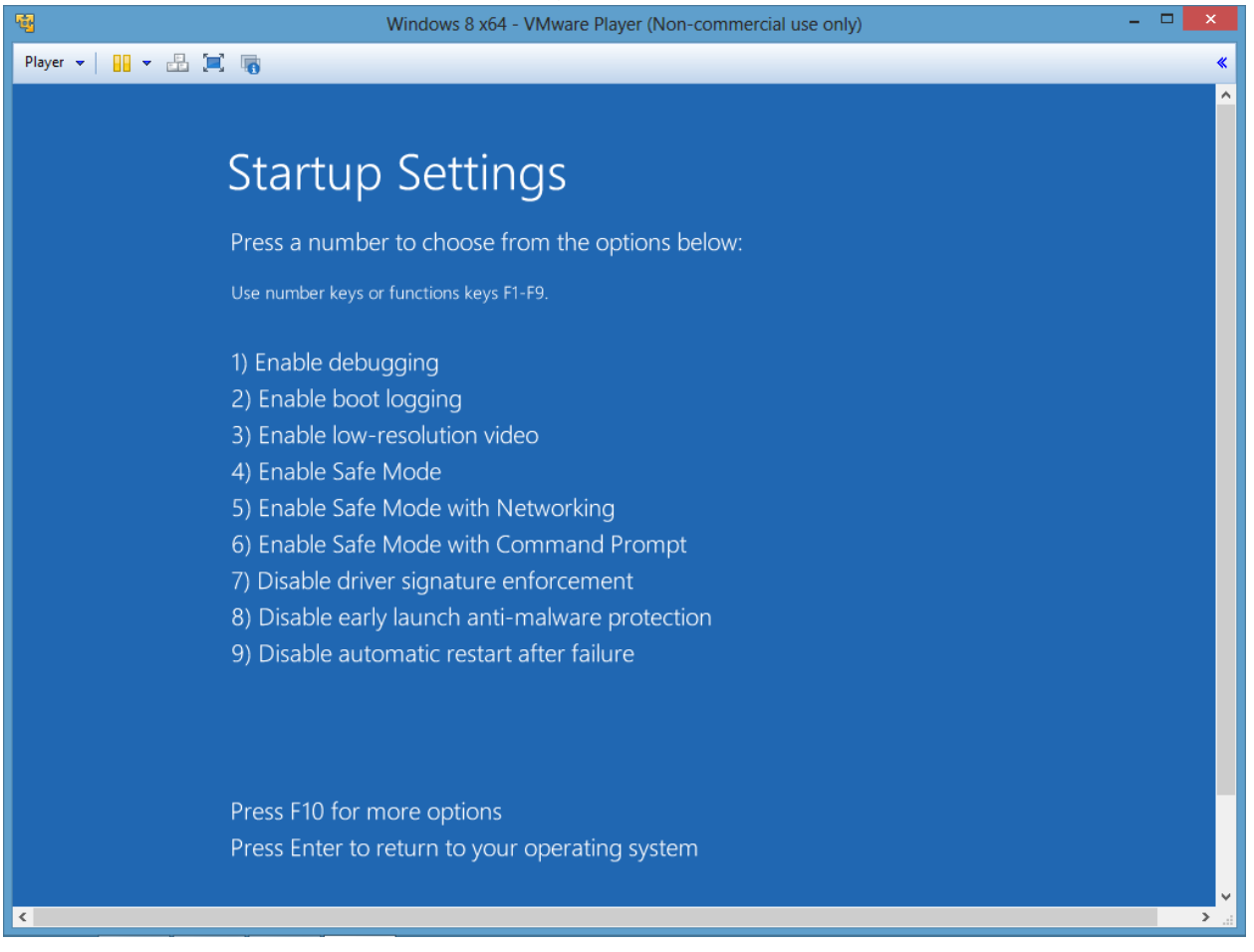

Selecting F10 produces a screen with an option to launch the recovery environment.

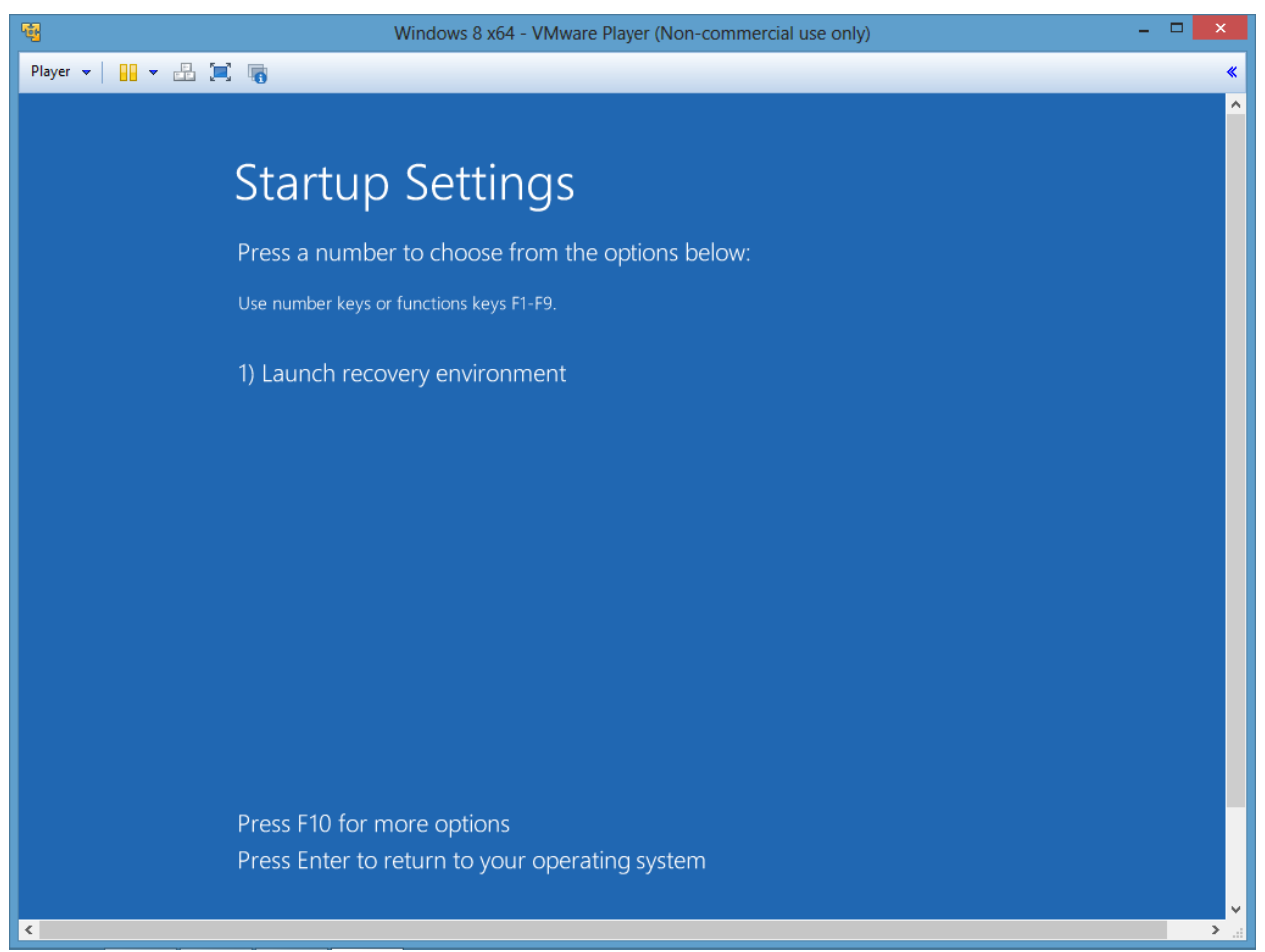

*Win 8 Startup Setting Screen 7*

The Launch recovery environment takes you back to the previous menu options Continue, Troubleshoot and Turn off your Pc.

Pressing F10 returns you back to the original 9 options in the last screen. Note: In some scenarios, Windows RE automatically tries to repair the system. The recovery environment can be triggered by two successive failures to start Windows or two successive unexplained shutdowns with in approximately two minutes of a completed boot operation or a secure boot error.

Troubleshooting requires experience and knowledge. The exact order of which option you should try, and in what order will depend on what problem and area of the computer the problem has occurred. For example, successfully running the computer in Safe Mode, and observing that the computer problem no longer exists indicates that if the

problem no longer exists, then the problem is most likely not caused by basic drivers, system files or drivers. If the computer problem still exists while in safe mode, you most likely need to perform a system refresh. If the system refresh does not clear the problem then you most likely need to perform a system reset.

Other methods or recovery will be covered in later newsletters. In the next issue, we will present more detailed information about Windows 8 System Configuration dialog box. Until then, keep studying.

# **Review Questions**

- 1. What key board combination produces the Run dialog box in Windows 8?
- 2. How do you access the Windows 8 System Configuration dialog box from the Run dialog box?
- 3. What key combination will sometimes start Windows 8 in Safe mode?
- 4. Which utility will allow you to change the boot sequence to start your Windows 8 machine in Safe Mode?
	- A. System Configuration
	- B. Msconfig
	- C. Device Manager
	- D. SFC
- 5. What are the three options listed under Windows 8 Troubleshooter screen?
- 6. What are the six options listed in Windows 8 Advanced options screen?
- 7. Which option will reinstall the critical operating system files without disturbing your personal files such as documents, photos, and software programs?
- 8. Which Troubleshooter screen option will return the PC to brand new condition but it will also format the partition and destroy all saved files?
- 9. Which recovery option installs a previous image of the computer system?
- 10.Which option is used to perform repair of basic drivers that are keeping Windows from loading correctly?
- 11.Which option would you choose to stop the computer from continuing in a startup and restart loop?
- 12.Which option will restore your computer to an earlier time and not change any personal documents, pictures or videos?
- 13.Which option requires that a complete copy of every storage sector of the entire computer system be made prior to a recovery attempt?
- 14.Which file contains the bootlog entries?
- 15.What needs to be disabled on a PC or tablet if you wish to access the Windows Startup Settings according to Microsoft?

### **Review Question Answers**

- 1. What key board combination produces the Run dialog box in Windows 8? Windows logo and R.
- 2. How do you access the Windows 8 System Configuration dialog box from the Run dialog box? Enter msconfig.
- 3. What key combination will sometimes start Windows 8 in Safe mode? Shift and F8.
- 4. Which utility will allow you to change the boot sequence to start your Windows 8 machine in Safe Mode?
- A. System Configuration
- B. Msconfig
- C. Device Manager
- D. SFC
- 5. What are the three options listed under Windows 8 Troubleshooter screen? Refresh your PC, Reset your PC, and Advanced Options.
- 6. What are the six options listed in Windows 8 Advanced options screen? System Restore, System Image Recovery, Automatic Repair, Command Prompt, UEFI Firmware Settings, and Windows Startup Settings.
- 7. Which option will reinstall the critical operating system files without disturbing your personal files such as documents, photos, and software programs? Refresh your PC.
- 8. Which Troubleshooter screen option will return the PC to brand new condition but it will also format the partition and destroy all saved files? Reset your PC.
- 9. Which recovery option installs a previous image of the computer system? System Image Recovery.
- 10.Which option is used to perform repair of basic drivers that are keeping Windows from loading correctly? **Automatic Repair.**
- 11.Which option would you choose to stop the computer from continuing in a startup and restart loop? Disable automatic restart after failure.
- 12.Which option will restore your computer to an earlier time and not change any personal documents, pictures or videos? System Restore.
- 13.Which option requires that a complete copy of every storage sector of the entire computer system be made prior to a recovery attempt? System Image Recovery.
- 14. Which file contains the bootlog entries? ntbtlog.txt
- 15.What needs to be disabled on a PC or tablet if you wish to access the Windows Startup Settings according to Microsoft? Microsoft states that you will need to disable BitLocker on a tablet or PC if you wish to access Windows **Startup Settings.**